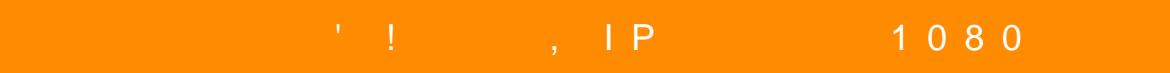

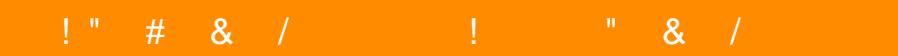

0 40 = 0 A B @ > 8 B 5 : 0 < 5 @ 0 B 0 5 = 5 > 1 E > 4 8 < > ? J @ 2 > 40 A 2 0; 8 B 5 ? @ 8; > 6 5 = 8 5 > B G o c https://play.google.com/store/apps/details?id=com.g\_zhang.RMON

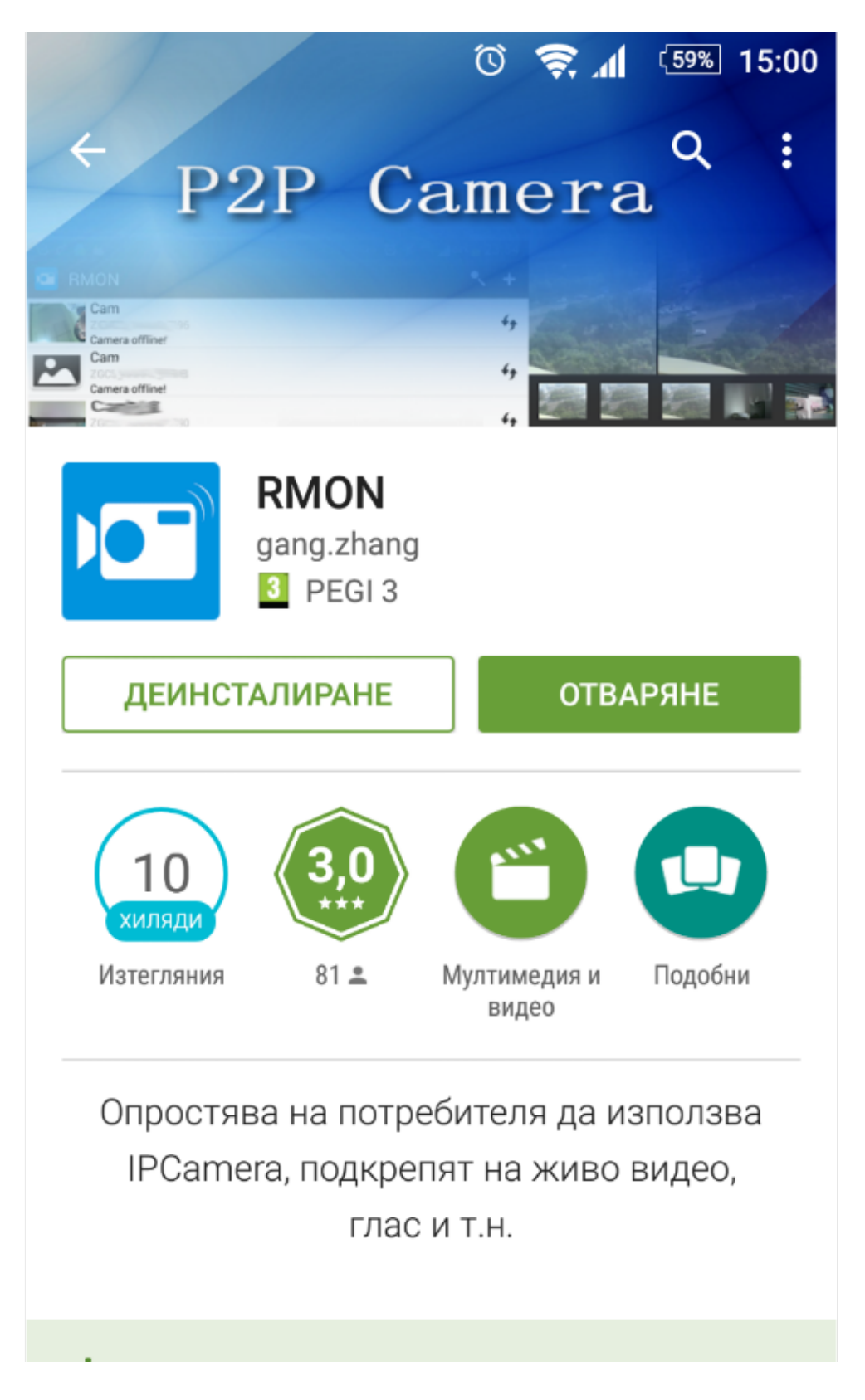

След това от WIFI настройките на телефона си намирате мрежата, която камерата си е създала, името и съдържа много цифри и букви, свързвате се към тази мрежа.

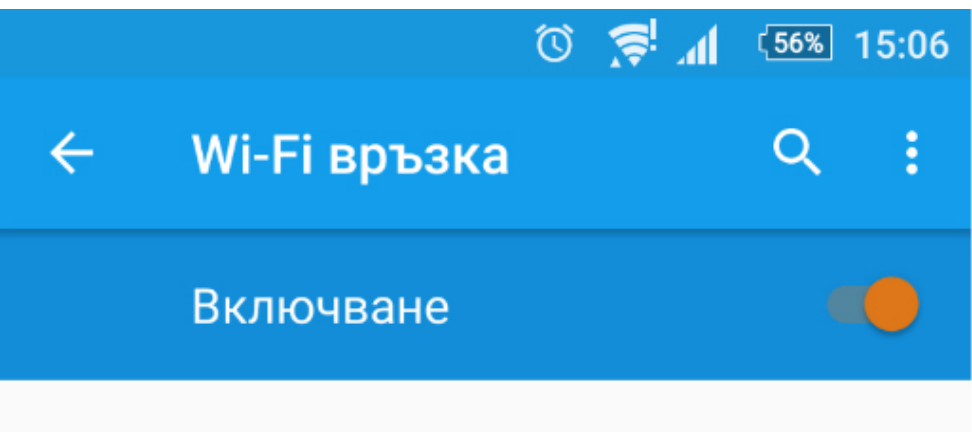

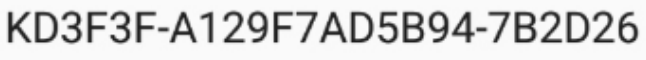

Свързана

От менюто на приложението натискате бутона "Плюс" горе в дясно, за да добавите камерата.

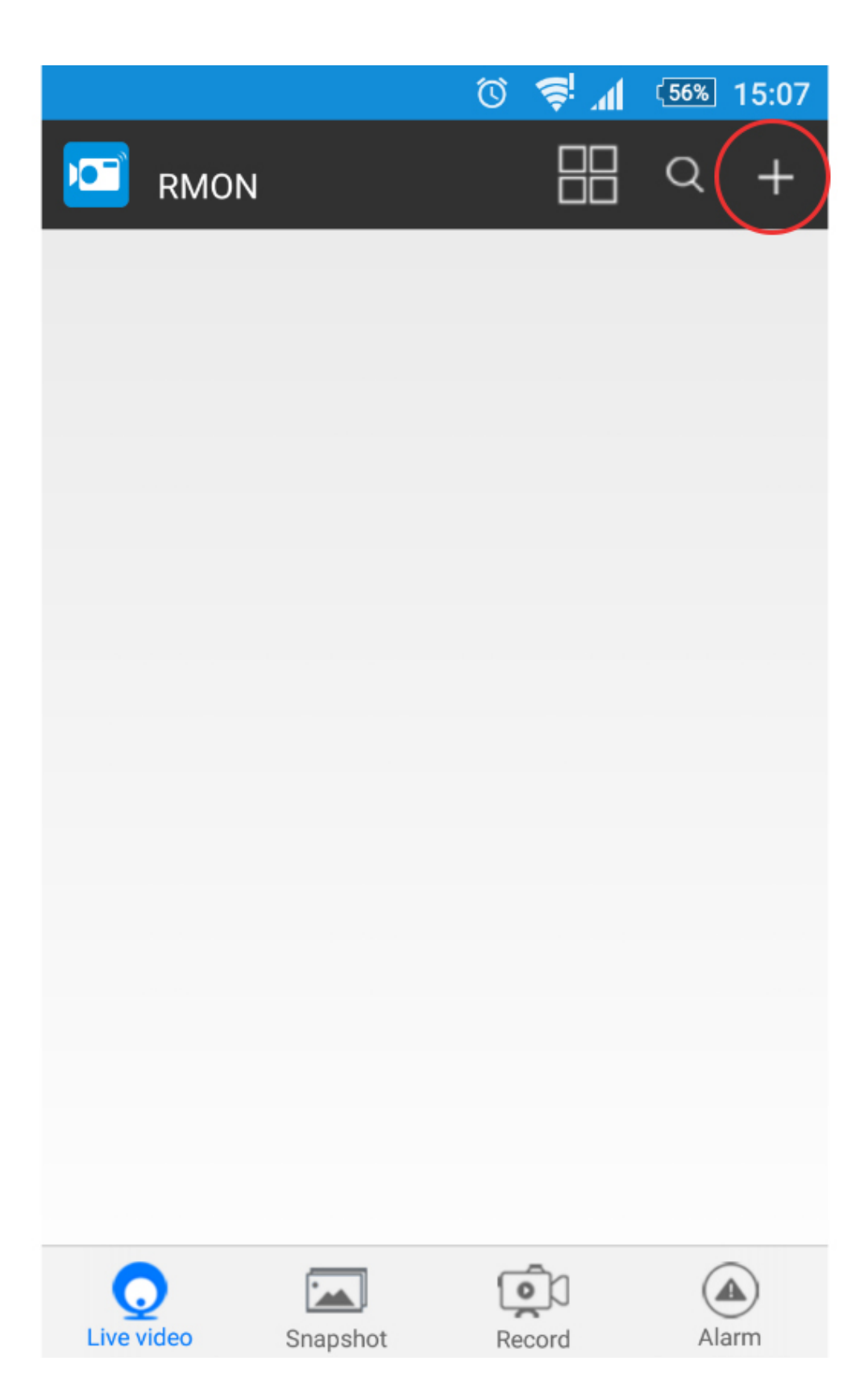

Натискате QR scan и сканирате баркода, който се намира на камерата

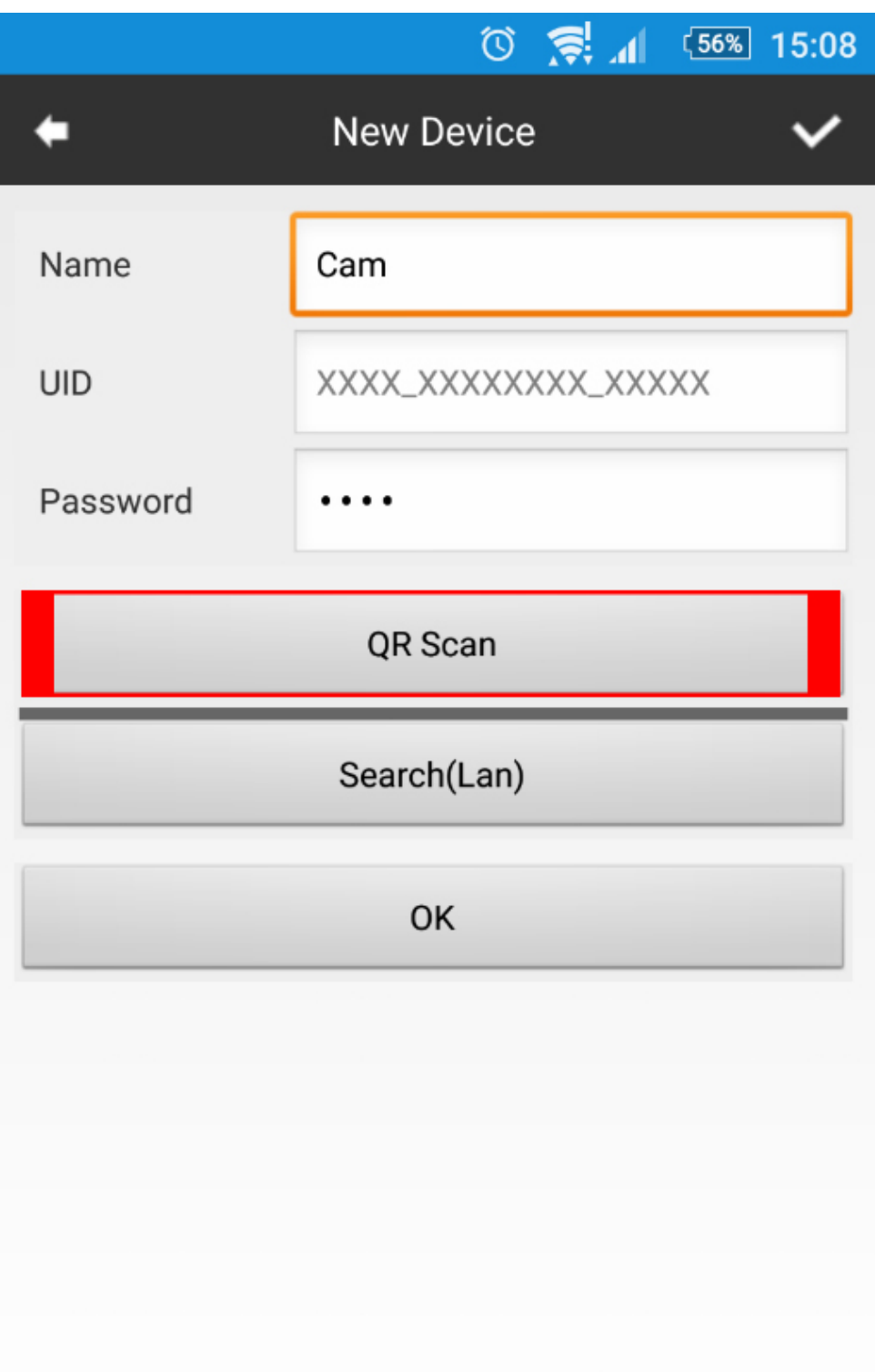

Сканирането става с приложението QR Code Reader

**https://play.google.com/store/apps/details?id=me.scan.android.client** или друг по ваше желание, ако нямате на телефона

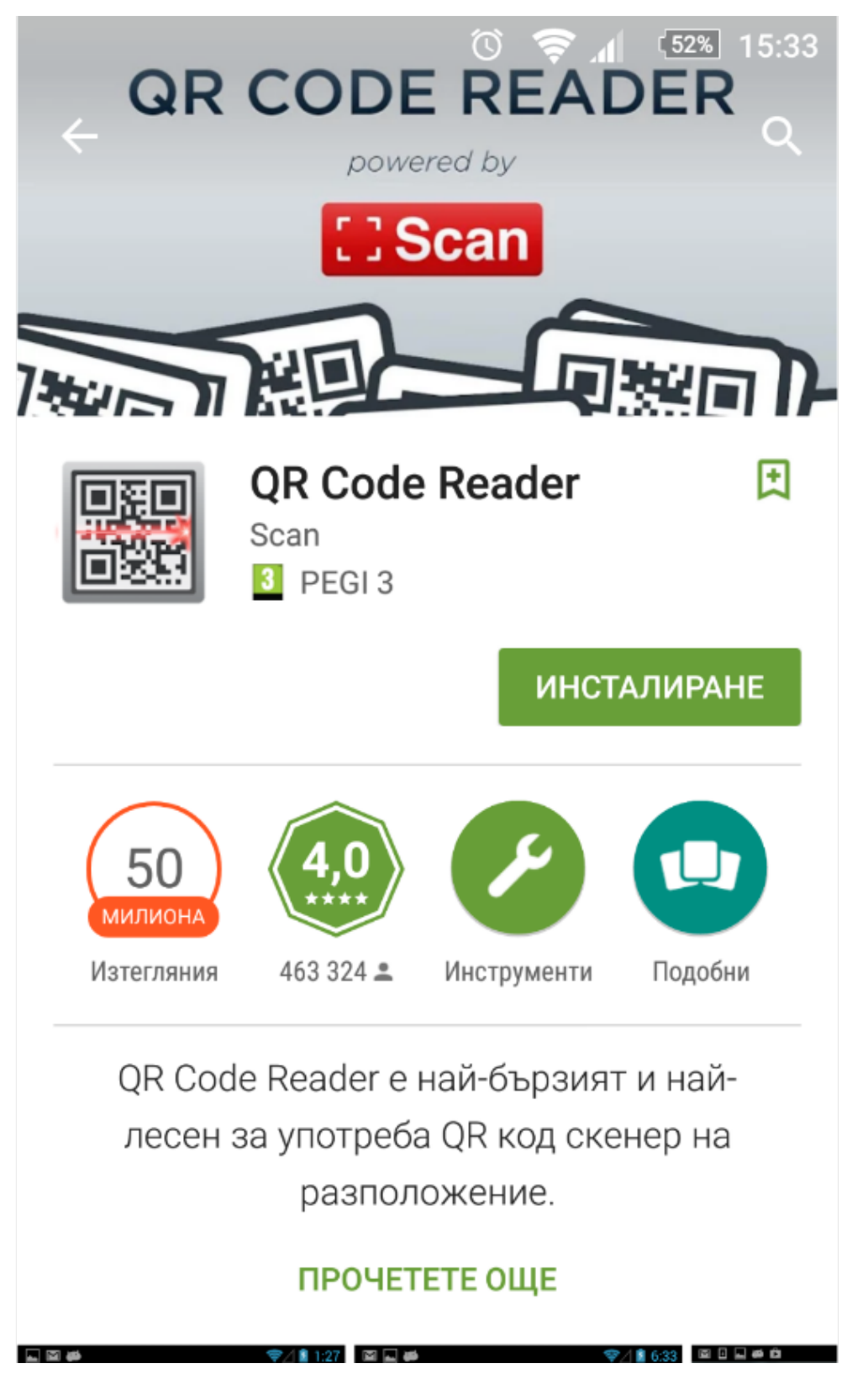

След това се натиска ОК, за да потвърдите.

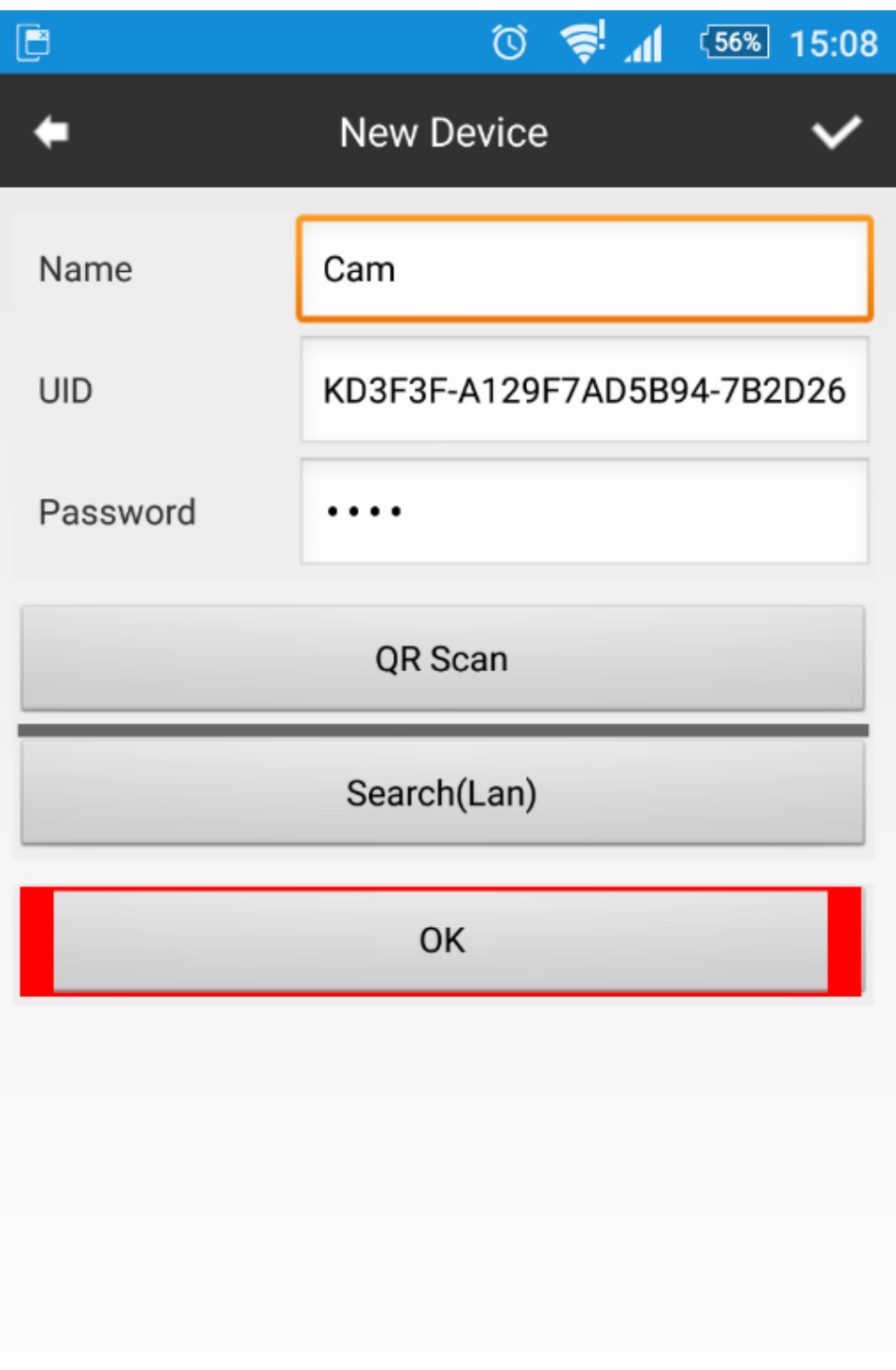

Тaка камерата Ви е в режим **P2P**. (Това е мрежа, която самата камера Ви създава, което Ви ограничава от към дистанция. Трябва да сте например в съседната стая, за да сте свързани към камерата)

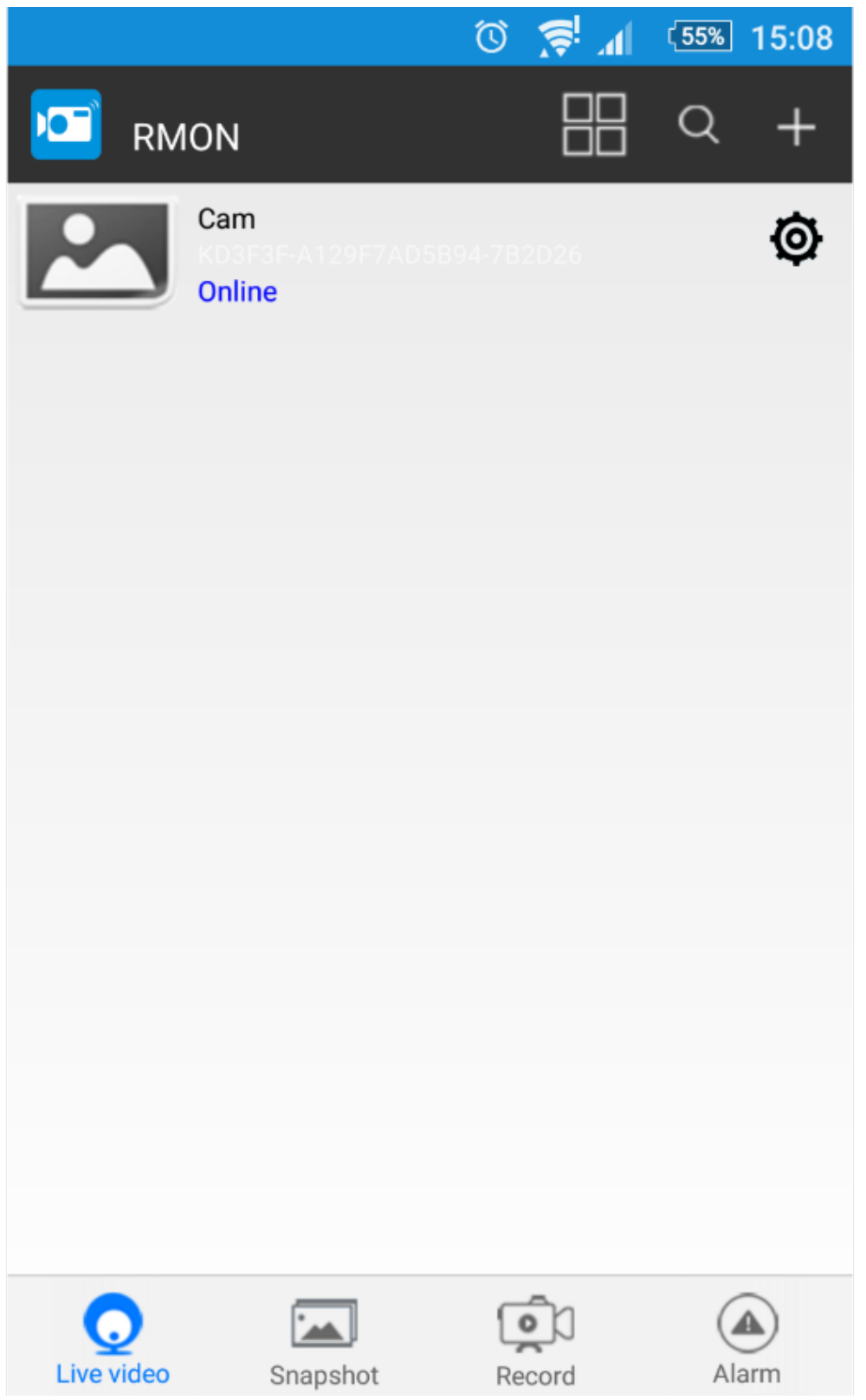

След което имате възможност за избор на редица настройки някои от, които са да променяте резолюцията и други

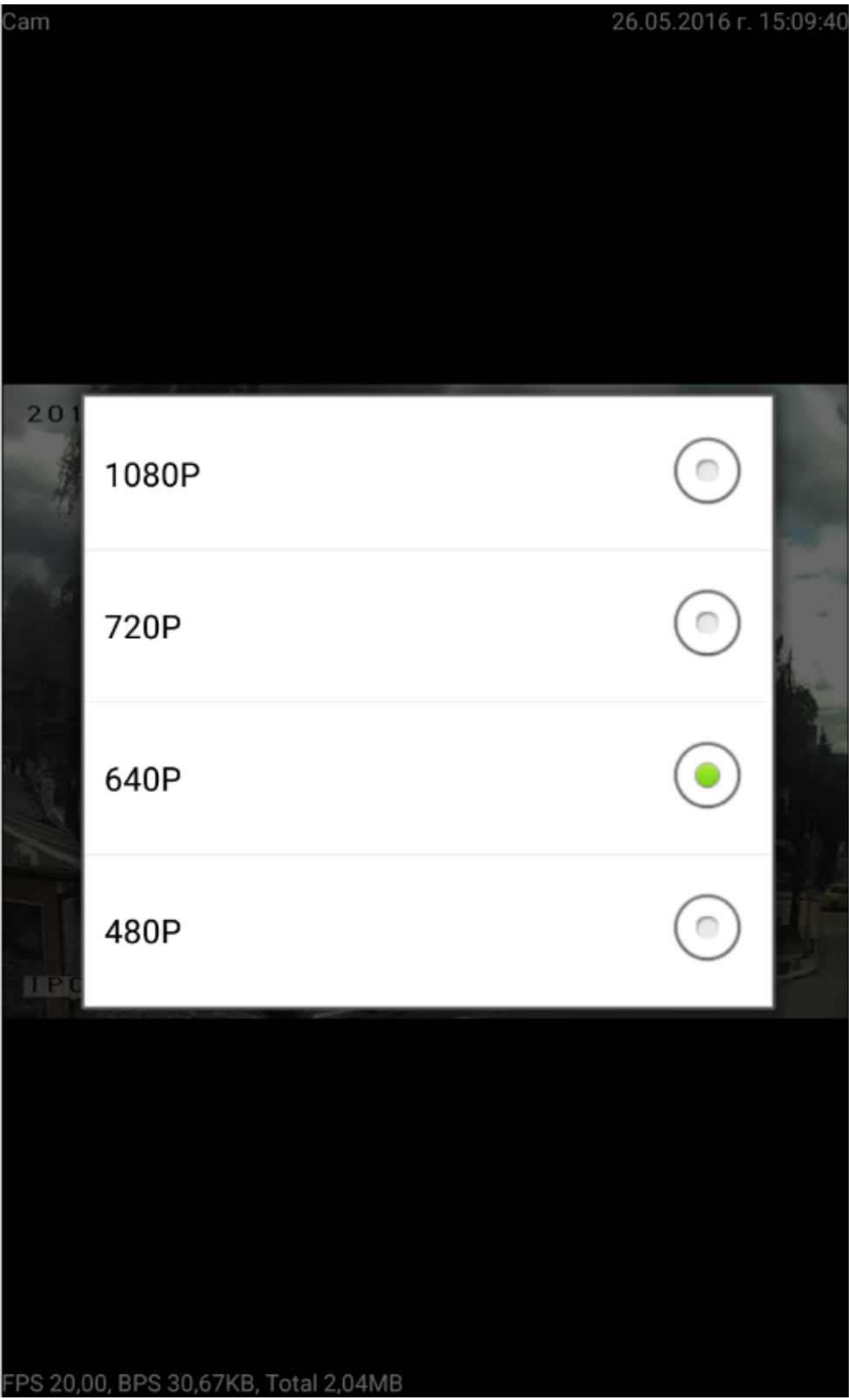

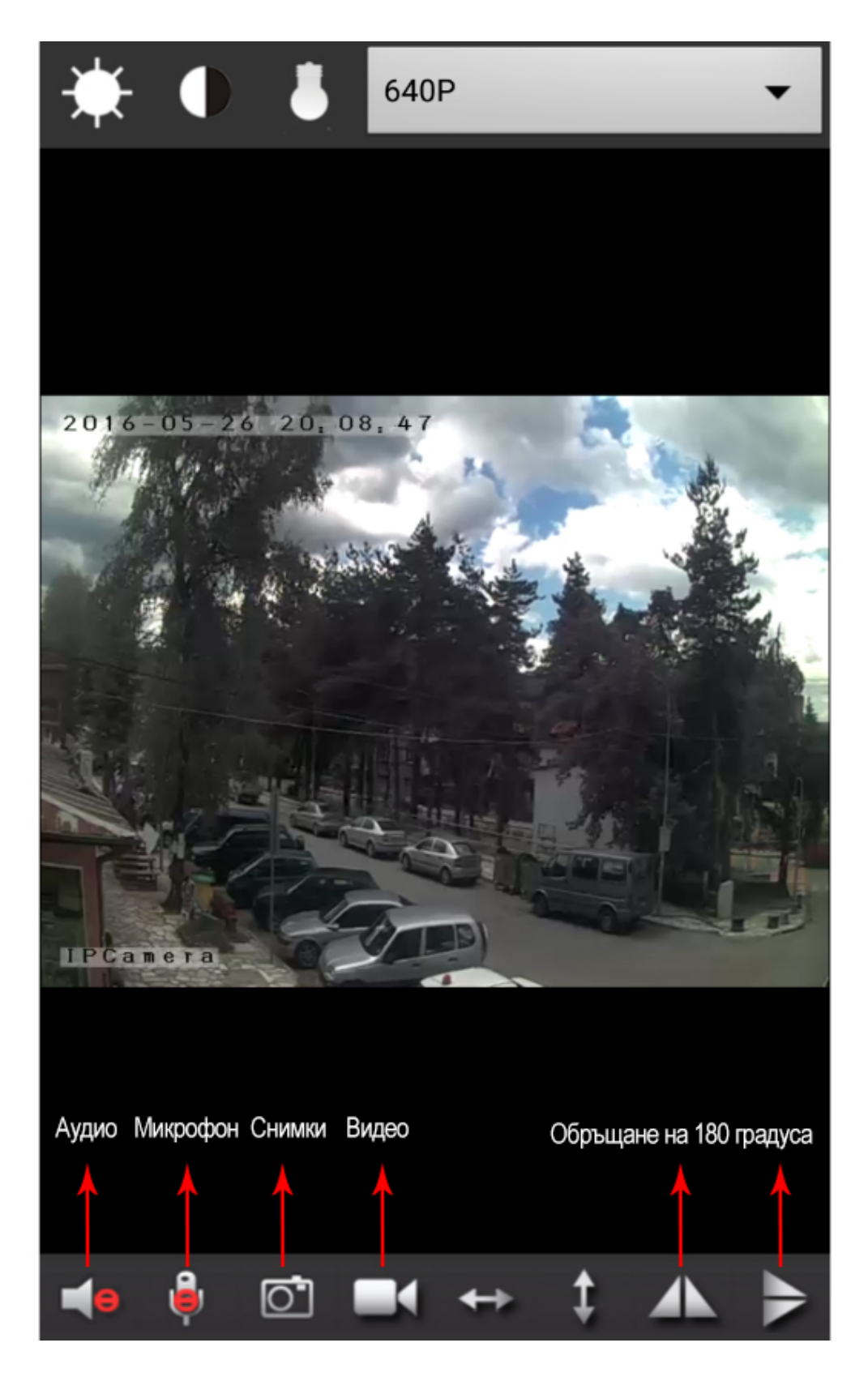

## **Режим IP камера**

Отивате в настройките на самото приложение

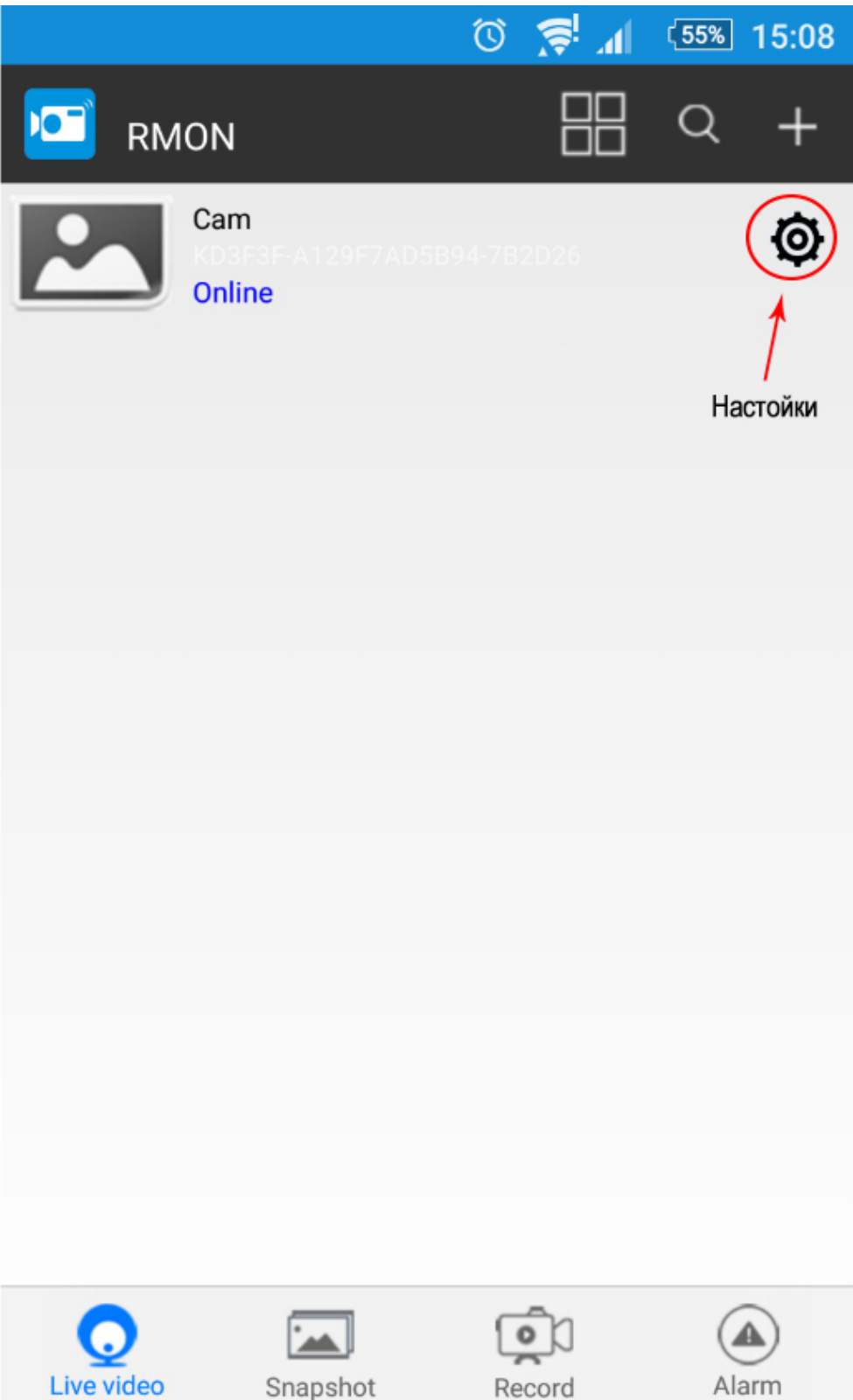

След което избирате **Advance Config**

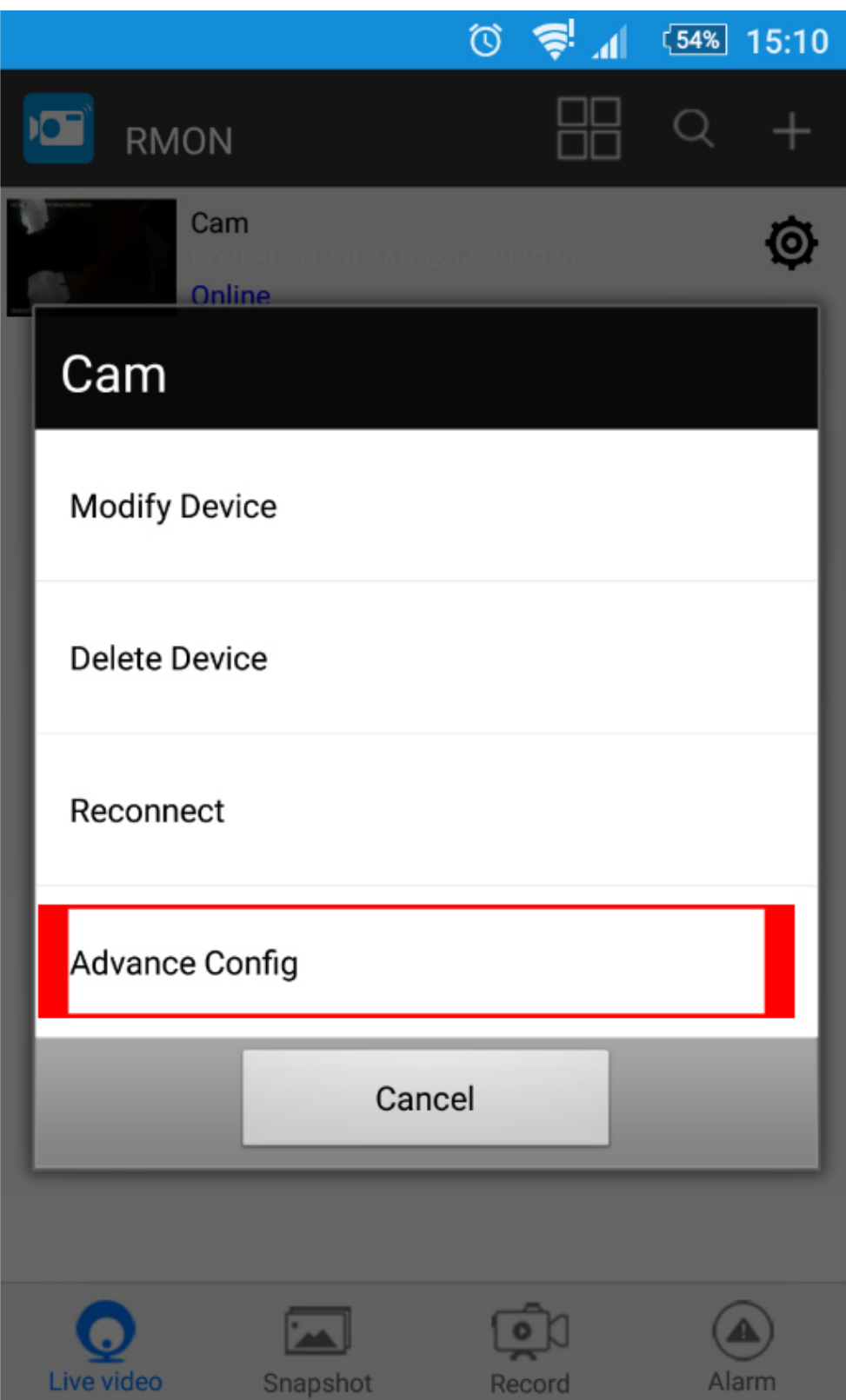

Избирате **WIFI Config**

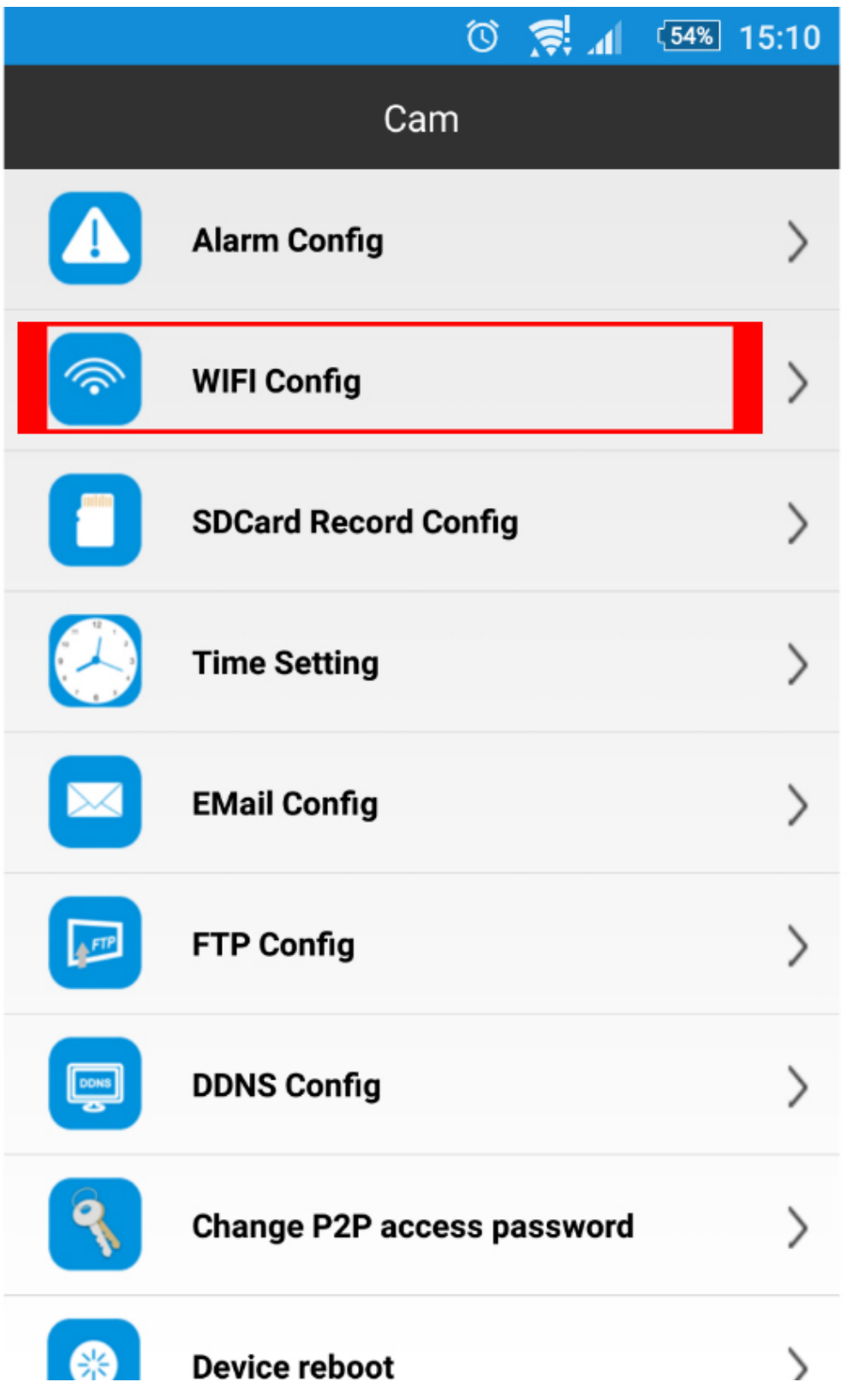

Срещу SSID си избирате името на Вашия рутер и съответно паролата към него след което потвърждавате с **ОК**

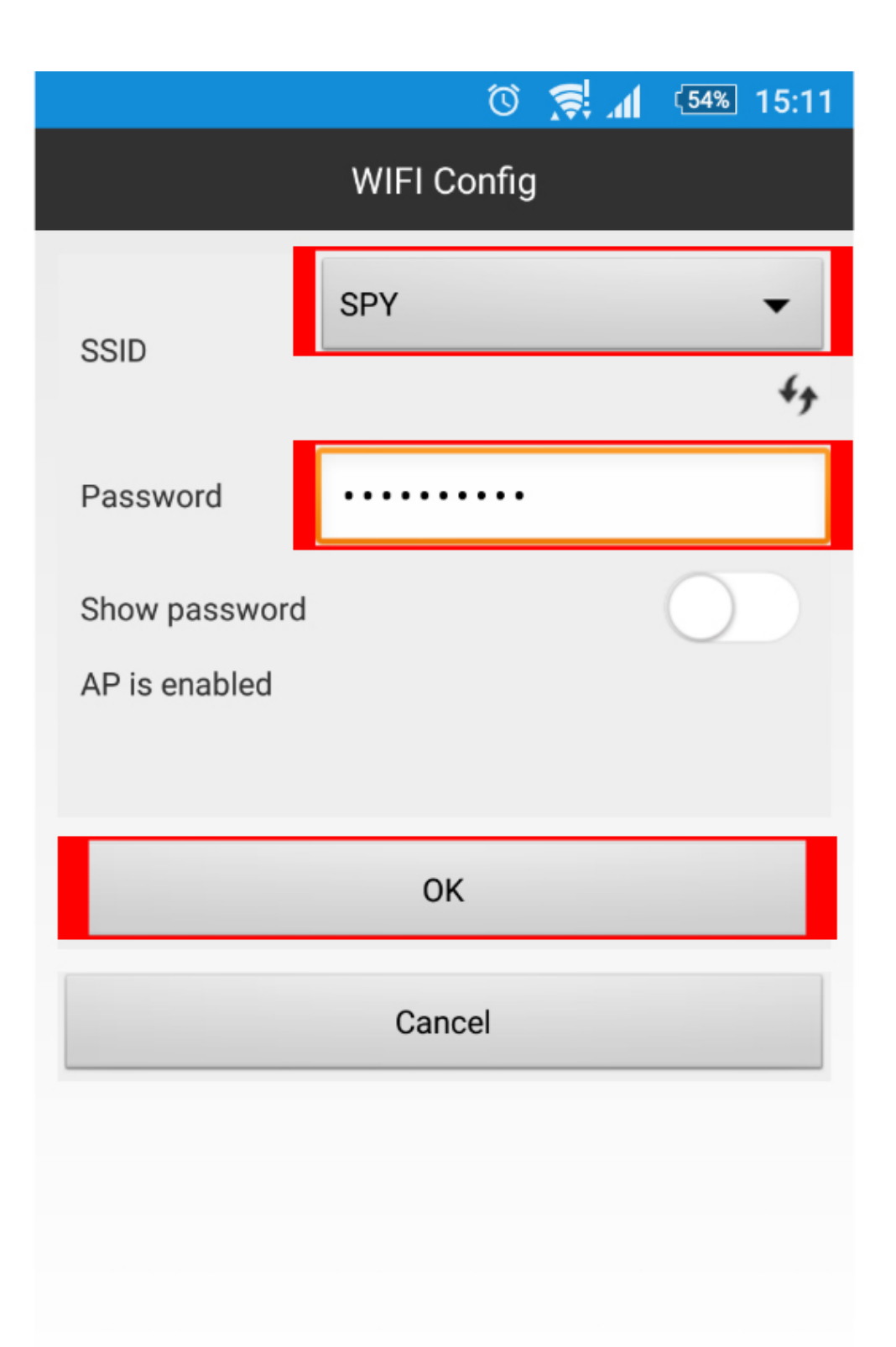

Така вече сте свързани към рутера и може да наблюдавате камерата от където пожелаете.

[I5 H?8>=A:8 ?@>4C:B8 >B AJI0B0](https://spy.bg/skriticameri/) :0B53>@8O  $J < ?$  @ > 4 C : B 0 " ' 0 A > 2 = 8 : , I P : 0 < 5 @ 0 1080 " Copyright 2009 - 2017 Spy.bg